- 1. Get started by heading to the PA taxing authority website at  $\frac{https://mypath.pa.gov//#0}$
- 2. Once there select "Make a Payment".

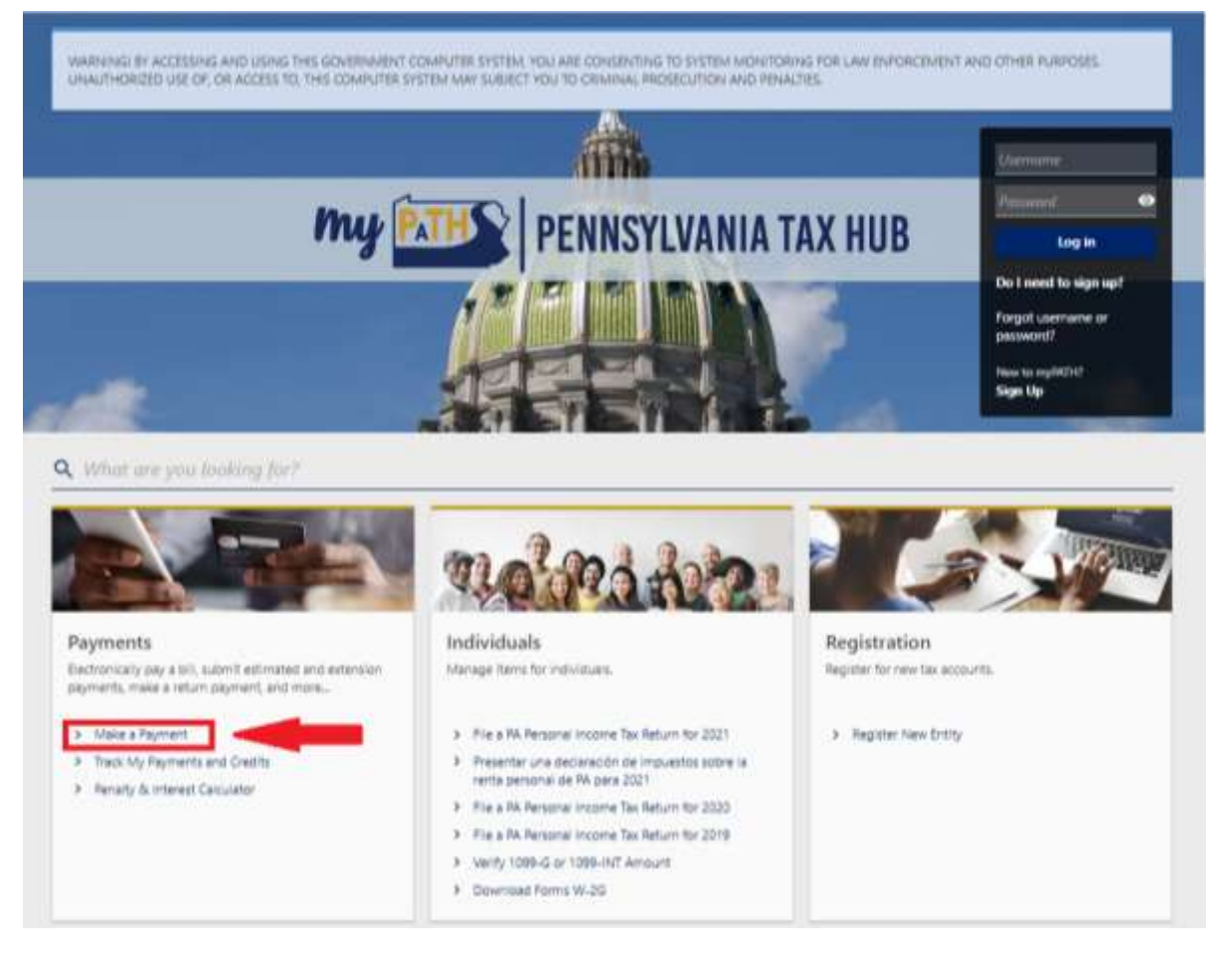

3. Next select "Make a Payment"

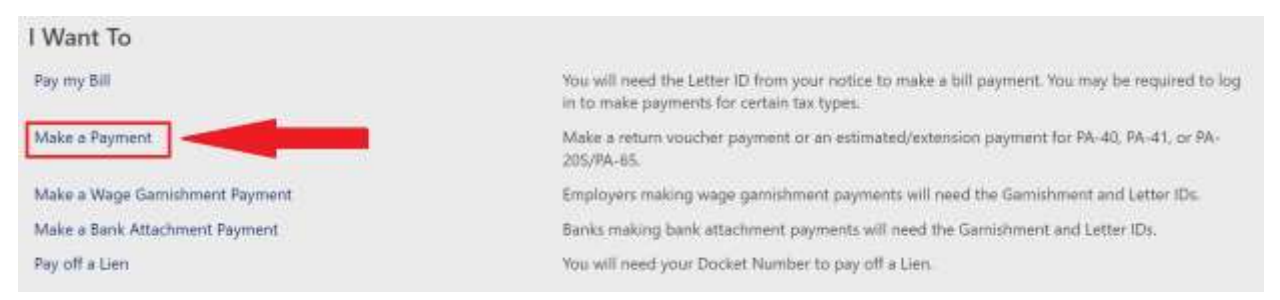

4. On the next screen make sure "Account Type" is set to "Personal Income Tax".

If paying your PA income tax liability select "Return Payment" under the "Payment Type" drop down menu.

If paying an estimated tax or an extension payment select the appropriate option under the "Payment Type" drop down menu. Select the tax year the payment is for. Enter the rest of the requested information then click "Next".

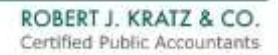

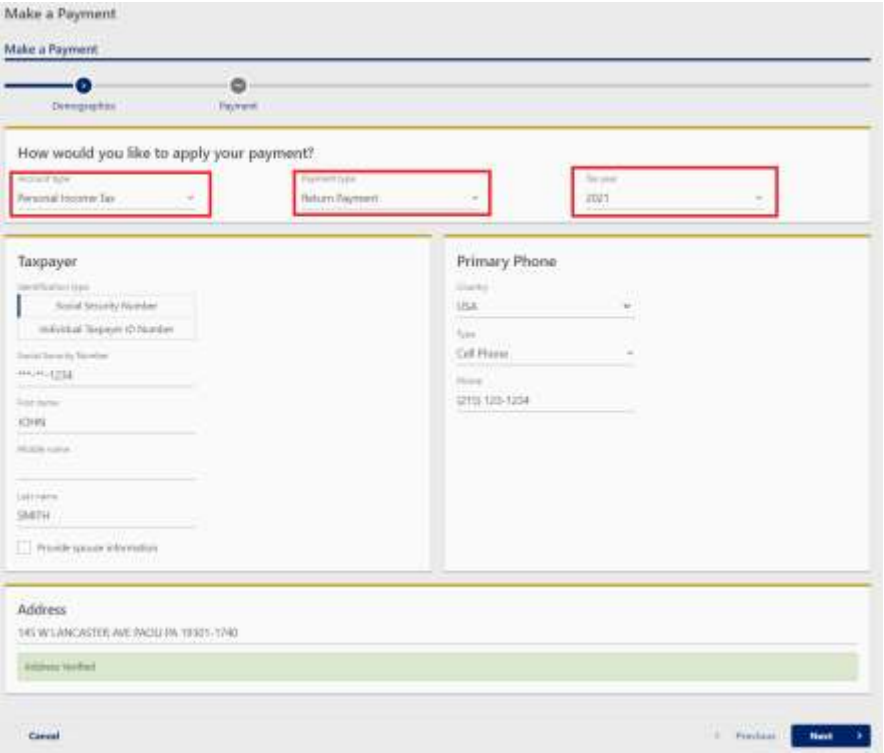

5. Next select how you would like to pay. ACH is recommended as it is free of charge and the funds will be electronically withdrawn from your bank account.

Paying by credit or debit card is allowed but will result in a convenience fee being applied to your payment.

6. Enter your payment information and payment amount. Finally click submit.

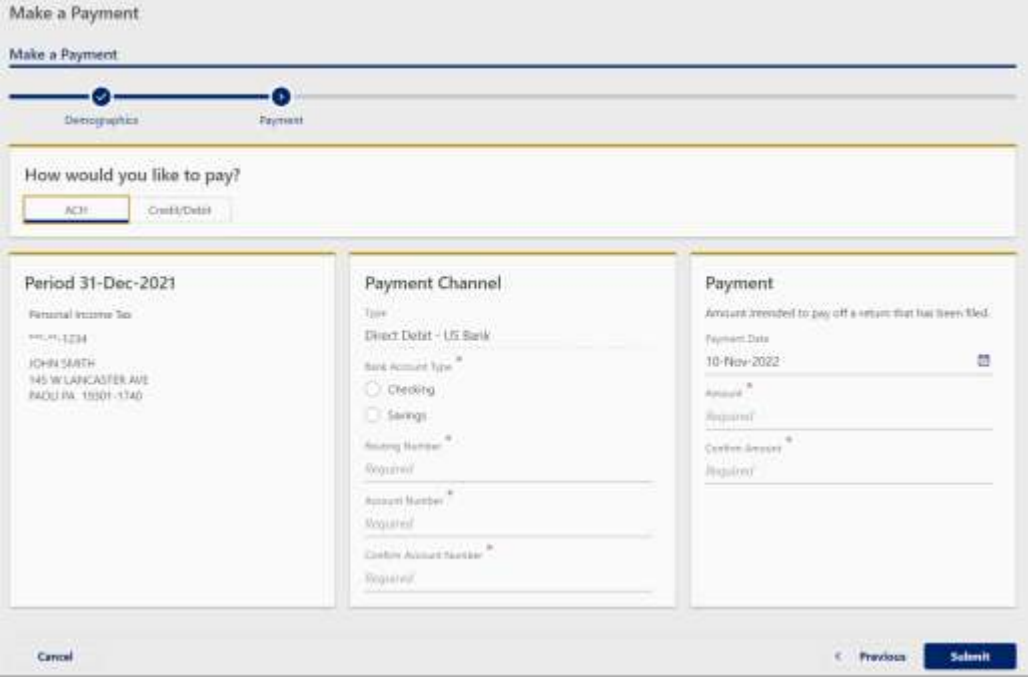

**Congratulations you have paid your PA taxes online!**